# **ASUS Tablet**

# IN SEARCH OF INCREDIBLE

**USER MANUAL** 

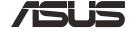

#### E9651 First Edition September 2014

#### COPYRIGHT INFORMATION

No part of this manual, including the products and software described in it, may be reproduced, transmitted, transcribed, stored in a retrieval system, or translated into any language in any form or by any means, except documentation kept by the purchaser for backup purposes, without the express written permission of ASUSTEK COMPUTER INC. ("ASUS").

ASUS PROVIDES THIS MANUAL "AS IS" WITHOUT WARRANTY OF ANY KIND, EITHER EXPRESS OR IMPLIED, INCLUDING BUT NOT LIMITED TO THE IMPLIED WARRANTIES OR CONDITIONS OF MERCHANTABILITY OR FITNESS FOR A PARTICULAR PURPOSE. IN NO EVENT SHALL ASUS, ITS DIRECTORS, OFFICERS, EMPLOYEES OR AGENTS BE LIABLE FOR ANY INDIRECT, SPECIAL, INCIDENTAL, OR CONSEQUENTIAL DAMAGES (INCLUDING DAMAGES FOR LOSS OF PROFITS, LOSS OF BUSINESS, LOSS OF USE OR DATA, INTERRUPTION OF BUSINESS AND THE LIKE), EVEN IF ASUS HAS BEEN ADVISED OF THE POSSIBILITY OF SUCH DAMAGES ARISING FROM ANY DEFECT OR ERROR IN THIS MANUAL OR PRODUCT.

Products and corporate names appearing in this manual may or may not be registered trademarks or copyrights of their respective companies, and are used only for identification or explanation and to the owners' benefit, without intent to infringe.

SPECIFICATIONS AND INFORMATION CONTAINED IN THIS MANUAL ARE FURNISHED FOR INFORMATIONAL USE ONLY, AND ARE SUBJECT TO CHANGE AT ANY TIME WITHOUT NOTICE, AND SHOULD NOT BE CONSTRUED AS A COMMITMENT BY ASUS. ASUS ASSUMES NO RESPONSIBILITY OR LIABILITY FOR ANY ERRORS OR INACCURACIES THAT MAY APPEAR IN THIS MANUAL, INCLUDING THE PRODUCTS AND SOFTWARE DESCRIBED IN IT.

Copyright © 2014 ASUSTeK COMPUTER INC. All Rights Reserved.

#### LIMITATION OF LIABILITY

Circumstances may arise where because of a default on ASUS' part or other liability, you are entitled to recover damages from ASUS. In each such instance, regardless of the basis on which you are entitled to claim damages from ASUS, ASUS is liable for no more than damages for bodily injury (including death) and damage to real property and tangible personal property; or any other actual and direct damages resulted from omission or failure of performing legal duties under this Warranty Statement, up to the listed contract price of each product.

ASUS will only be responsible for or indemnify you for loss, damages or claims based in contract, tort or infringement under this Warranty Statement.

This limit also applies to ASUS' suppliers and its reseller. It is the maximum for which ASUS, its suppliers, and your reseller are collectively responsible.

UNDER NO CIRCUMSTANCES IS ASUS LIABLE FOR ANY OF THE FOLLOWING: (1) THIRD-PARTY CLAIMS AGAINST YOU FOR DAMAGES; (2) LOSS OF, OR DAMAGE TO, YOUR RECORDS OR DATA; OR (3) SPECIAL, INCIDENTAL, OR INDIRECT DAMAGES OR FOR ANY ECONOMIC CONSEQUENTIAL DAMAGES (INCLUDING LOST PROFITS OR SAVINGS), EVEN IF ASUS, ITS SUPPLIERS OR YOUR RESEL IF R IS INFORMED OF THEIR POSSIBILITY.

#### SERVICE AND SUPPORT

Visit our multi-language web site at <a href="http://support.asus.com">http://support.asus.com</a>

## **Contents**

| About this mar                | nual                            | 6  |
|-------------------------------|---------------------------------|----|
| Conven                        | tions used in this manual       | 6  |
| Typogra                       | aphy                            | 7  |
| Safety Precauti               | ions                            | 7  |
| Chargin                       | g your batteries                |    |
| Using yo                      | our ASUS Tablet                 | 7  |
| -                             | e Precautions                   |    |
| Package conte                 | nts                             | 8  |
| Chapter 1:                    | Hardware Setup                  |    |
| Getting to kno                | w your ASUS Tablet              | 10 |
| Front view                    |                                 |    |
| Rear vie                      | eW                              | 11 |
| Chapter 2:                    | Using your ASUS Tablet          |    |
| Getting started               | d                               | 14 |
| Charging your ASUS Tablet     |                                 | 14 |
| Turning on your ASUS Tablet   |                                 | 17 |
| Gestures for the ASUS Tablet  |                                 | 18 |
| Touch so                      | creen gestures for Windows® 8.1 | 18 |
| Chapter 3:                    | Working with Windows® 8.1       |    |
| Starting for the              | e first time                    | 24 |
| Windows® 8.1 lock screen      |                                 | 24 |
| Windows® UI                   |                                 | 25 |
| Start screen                  |                                 | 25 |
| Windows® Apps                 |                                 |    |
| Start button                  |                                 |    |
| Customizing your Start screen |                                 |    |
| Working with V                | 30                              |    |

| Launching apps                    | 30                   |
|-----------------------------------|----------------------|
| Customizing apps                  | 30                   |
| Accessing the Apps screen         | 31                   |
| Charms bar                        | 32                   |
| Snap feature                      | 34                   |
| Connecting to wireless networks   | 35                   |
| Wi-Fi                             | 35                   |
| Bluetooth                         | 36                   |
| Airplane mode                     | 37                   |
| Turning your ASUS Tablet off      | 38                   |
| Putting your ASUS Tablet to sleep | J38                  |
| Chapter 4: Recovering Windo       | ows <sup>®</sup> 8.1 |
| Refreshing your ASUS Tablet       | 40                   |
| Restoring your ASUS Tablet        | 40                   |
| Tips                              |                      |
| Useful tips for your ASUS Tablet  | 42                   |
| • •                               |                      |
| Appendices                        |                      |
|                                   | ission Statement44   |
|                                   | 45                   |
|                                   | tices45              |
|                                   | (IC)46               |
| =                                 | 46                   |
| EC Declaration of Conformity      | 47                   |
| Prevention of Hearing Loss        | 47                   |
| CE Mark Warning                   | 48                   |
| RF Exposure information (SAR) - 0 | CE49                 |
| Power Safety Requirement          | 49                   |
| ASUS Recycling/Takeback Service   | es49                 |
| Coating notice                    | 49                   |
| Regional notice for Singapore     | 50                   |

| ASUS Recycling/Takeback Services | 50 |
|----------------------------------|----|
| Coating notice                   | 50 |
| Green ASUS notice                | 50 |
| Proper disposal                  | 5. |

#### **About this manual**

This manual provides information about the hardware and software features of your ASUS Tablet, organized through the following chapters:

#### **Chapter 1: Hardware Setup**

This chapter details the hardware components of your ASUS Tablet.

#### **Chapter 2: Using your ASUS Tablet**

This chapter shows you how to use the different parts of your ASUS Tablet.

#### Chapter 3: Working with Windows® 8.1

This chapter provides an overview of using Windows® 8.1 in your ASUS Tablet.

#### Chapter 4: Recovering Windows® 8.1

This chapter shows you how to recover the Windows 8.1 system in your ASUS Tablet.

#### Tips

This section presents some recommended tips you can refer to for maintaining and fixing common issues with your ASUS Tablet.

#### **Appendices**

This section includes notices and safety statements for your ASUS Tablet.

#### Conventions used in this manual

To highlight key information in this manual, some texts are presented as follows:

**IMPORTANT!** This message contains vital information that must be followed to complete a task.

**NOTE:** This message contains additional information and tips that can help complete tasks.

**WARNING!** This message contains important information that must be followed to keep you safe while performing tasks and prevent damage to your ASUS Tablet's data and components.

### **Typography**

**Bold** = This indicates a menu or an item that must be selected.

Italic = This indicates sections that you can refer to in this manual.

# Safety Precautions Charging your batteries

Ensure to fully charge your battery pack before using your ASUS Tablet in battery mode for extended periods. Remember that the power adapter charges the battery pack as long as it is plugged into an AC power source. Be aware that it takes much longer to charge the battery pack when the ASUS Tablet is in use.

**IMPORTANT!** Do not leave the ASUS Tablet connected to the power supply once it is fully charged. ASUS Tablet is not designed to be left connected to the power supply for extended periods of time.

#### **Using your ASUS Tablet**

This ASUS Tablet should only be used in environments with ambient temperatures between 0°C (32°F) and 35°C (95°F).

Long time exposure to extremely high or low temperature may quickly deplete and shorten the battery life. To ensure the battery's optimal performance, ensure that it is exposed within the recommended environment temperature.

### **Airplane Precautions**

Contact your airline provider to learn about related inflight services that can be used and restrictions that must be followed when using your ASUS Tablet in-flight.

**IMPORTANT!** You can send your ASUS Tablet through x-ray machines (used on items placed on conveyor belts), but do not expose them from magnetic detectors and wands.

## **Package contents**

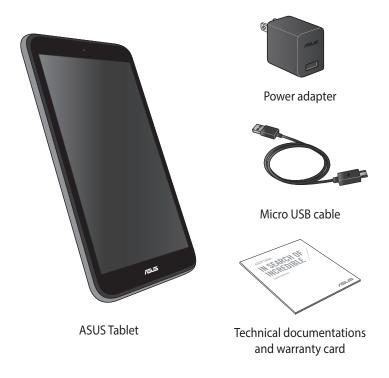

#### **NOTES:**

- If any of the items is damaged or missing, contact your retailer.
- The bundled power adapter varies with country or region.

# Chapter 1: Hardware Setup

# **Getting to know your ASUS Tablet**

#### **Front view**

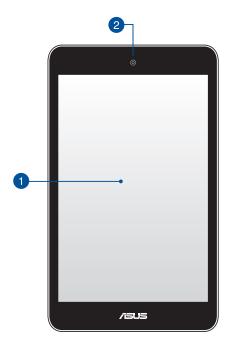

1 Touch screen panel

The touch screen panel allows you to interact with your ASUS Tablet using the stylus or touch gestures.

Pront camera

This built-in front camera allows you to take pictures or record videos using your ASUS Tablet.

#### **Rear view**

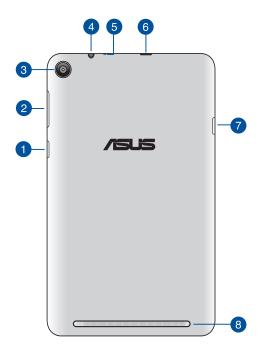

#### Power button

Press the power button to turn your ASUS Tablet on, put it to sleep mode, and wake it up from sleep mode.

In the event that your ASUS Tablet becomes unresponsive, press and hold the power button for about ten (10) seconds to force it to shut down.

**IMPORTANT!** Forcing the system to restart may result to data loss. We strongly recommend that you back up your data regularly.

#### 2 Volume button

The volume button allows you to increase or decrease the volume level of your ASUS Tablet.

#### Rear camera

This built-in rear camera allows you to take high-definition pictures or videos using your ASUS Tablet.

#### Speaker/Headset port

This port allows you to connect your ASUS Tablet to amplified speakers or a headset.

#### 6 Microphone

The built-in microphone can be used for video conferencing, voice narrations, or simple audio recording.

#### 6 Micro USB 2.0 port

Use the micro USB (Universal Serial Bus) port 2.0 to charge or supply power to your ASUS Tablet.

#### MicroSD card slot

The tablet comes with a built-in memory card reader slot that supports microSD and microSDHC card formats.

#### 8 Audio speakers

The built-in audio speaker allows you to hear audio straight from the ASUS Tablet. The audio features of this ASUS Tablet are software-controlled.

# Chapter 2:

**Using your ASUS Tablet** 

# **Getting started Charging your ASUS Tablet**

To charge your ASUS Tablet:

- A Connect the micro USB cable to the power adapter.
- B Plug the micro USB connector into your ASUS Tablet.
- O Plug the power adapter into a grounded power outlet.

Charge the ASUS Tablet for eight (8) hours before using it in battery mode for the first time.

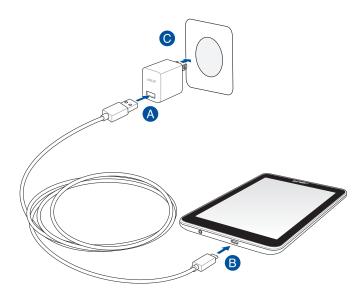

**NOTE:** The power adapter may vary in appearance, depending on your country or region.

#### IMPORTANT!

- Use only the bundled power adapter and micro USB cable to charge your ASUS Tablet. Using a different power adapter may damage your ASUS Tablet.
- Peel the protective film off from the power adapter and micro USB cable before charging the ASUS Tablet to prevent risk or injury.
- Ensure that you plug the power adapter to the correct power outlet with the correct input rating. The output voltage of this adapter is DC 5 V, 2 A.
- When using your ASUS Tablet while plugged-in to a power outlet, the grounded power outlet must be near to the unit and easily accessible.
- Do not place objects on top of your ASUS Tablet.

#### NOTES:

- Your ASUS Tablet can be charged via the USB port on the computer only when it is in sleep mode (screen off) or turned off.
- Charging through a USB port of a computer may take a longer time to complete.
- If your computer does not provide enough power for charging your ASUS Tablet, charge your ASUS Tablet via the grounded power outlet instead.

#### WARNING!

Read the following precautions for your ASUS Tablet's battery.

- Only ASUS-authorized technicians should remove the battery inside the device.
- The battery used in this device may present a risk of fire or chemical burn if removed or disassembled.
- Follow the warning labels for your personal safety.
- Risk of explosion if battery is replaced by an incorrect type.
- · Do not dispose of in fire.
- Never attempt to short-circuit your ASUS Tablet's battery.
- · Never attempt to dissamble and reassemble the battery.
- Discontinue usage if leakage is found.
- The battery and its components must be recycled or disposed of properly.
- Keep the battery and other small components away from children.

# **Turning on your ASUS Tablet**

Press the power button.

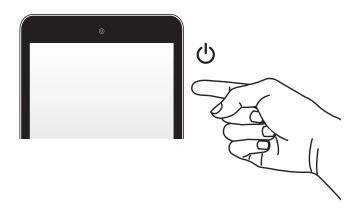

#### **Gestures for the ASUS Tablet**

Gestures allow you to launch programs and access the settings of your ASUS Tablet. Refer to the following illustrations when using hand gestures on your ASUS Tablet.

## **Touch screen gestures for Windows® 8.1**

#### Left edge swipe

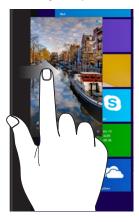

Swipe from the left edge of the screen to shuffle your running apps.

#### Right edge swipe

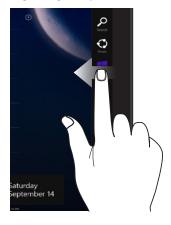

Swipe from the right edge of the screen to launch the **Charms** bar.

#### Tap/Double tap

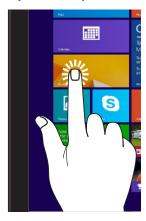

- Tap an app to launch it.
- On Desktop mode, double-tap an application to launch it.

#### Tap and hold

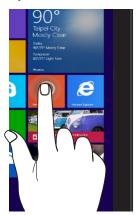

- To move an app, tap and hold the app tile then drag it to a new location.
- To close an app, tap and hold the top side of a the running app and drag it down to the bottom of the screen.

#### Zoom out

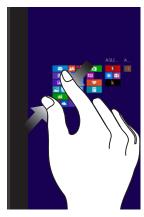

Bring together your two fingers on the touch screen panel.

#### Zoom in

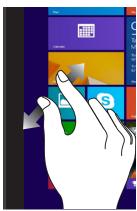

Spread apart your two fingers on the touch screen panel.

#### Top edge swipe

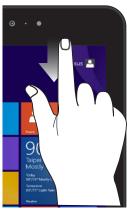

- In the Start screen, swipe from the top edge of the screen to view the Customize bar.
- In a running app, swipe from the top edge of the screen to view its menu.

#### Finger slide

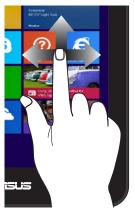

Slide your finger to scroll up and down and slide your finger to pan the screen left or right.

#### Swipe up

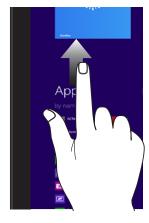

Swipe up from the Start screen to launch the Apps screen.

#### Swipe down

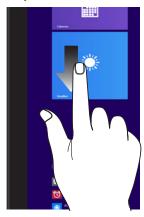

Swipe down from the Apps screen to return to the Start screen.

# **Chapter 3:**

Working with Windows® 8.1

# Starting for the first time

When you start your computer for the first time, a series of screens appear to guide you in configuring the basic settings of your Windows® 8.1 operating system.

To start your ASUS Tablet for the first time:

- 1. Press the power button on your ASUS Tablet. Wait for a few minutes until the setup screen appears.
- From the setup screen, pick a language to use on your ASUS Tablet. As other settings appear, select your country or region, app language, keyboard layout, and time zone then tap **Next**.
- 3. Carefully read the License Terms, then tap I Accept.
- 4. Follow the onscreen instructions to configure the following basic items:
  - Personalize
  - Connect
  - Settings
  - Your account
- 5. After configuring the basic items, the Windows®8.1 tutorial appears. Watch this to learn more about Windows®8.1 functionalities.

# Windows® 8.1 lock screen

The Windows®8.1 lock screen may appear when your ASUS Tablet enters the Windows®8.1 operating system. To proceed, swipe up the lock screen on your ASUS Tablet to go to the Start screen.

## Windows® UI

Windows® 8.1 comes with a tile-based user interface (UI) which allows you to organize and easily access Windows® apps from the Start screen. It also includes the following features that you can use while working on your ASUS Tablet.

#### Start screen

The Start screen appears after successfully signing in to your user account. It helps organize all the applications you need in just one place.

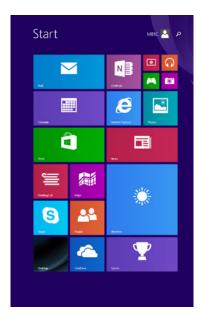

#### Windows® Apps

These are apps pinned on the Start screen and displayed on tiled-format for easy access.

**NOTE:** Some apps require signing in to your Microsoft account before they are fully launched.

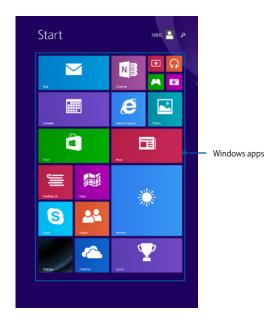

#### **Start button**

Windows 8.1 features the Start button that allows you to switch between the two most recent apps that you opened.

To use the Start button, tap Desktop app then tap

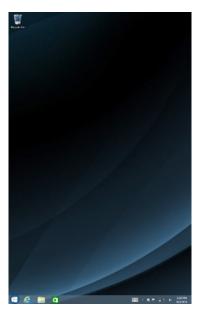

#### Context menu

The context menu appears as a box filled with quick-access to some of the programs inside Windows® 8.1 when you tap and hold the Start button.

The context menu also includes the following shutdown options for your ASUS Tablet: Sign out, Sleep, Shut down, and Restart.

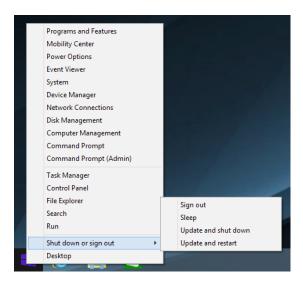

#### **Customizing your Start screen**

Windows® 8.1 also enables you to customize your Start screen, allowing you to boot directly to the Desktop mode and customize the arrangement of your apps onscreen.

To customize the settings of your Start screen:

- 1. Launch the Desktop.
- 2. Tap and hold anywhere on the taskbar except on the Start button, then tap **Properties** to launch the **Taskbar and Navigation properties** window.
- 3. Select the **Navigation** tab then tick the options you want to use.

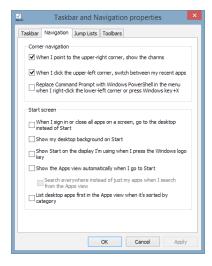

4. Tap **Apply** to save the new settings then tap **OK**.

# Working with Windows® apps

Use your ASUS Tablet's touch screen panel to launch, customize, and close apps.

#### Launching apps

Tap an app to launch it.

#### **Customizing apps**

You can move, resize, unpin, or close apps from the Start screen using the following steps:

#### **Moving apps**

Tap and hold the app tile then drag it to a new location.

#### **Resizing apps**

To resize an app:

- Tap and hold the app tile for one (1) second, then release it to launch the Customize bar.
- 2. Tap 🕙 and select an app tile size.

#### **Unpinning apps**

To unpin an app:

- 1. Tap and hold the app tile for one (1) second, then release it to launch the **Customize** bar.
- 2. Tap to unpin an app.

#### **Closing apps**

Tap and hold the top side of the running app then drag it down to the bottom of the screen to close it.

#### **Accessing the Apps screen**

Aside from the apps already pinned on your Start screen, you can also open other applications through the Apps screen.

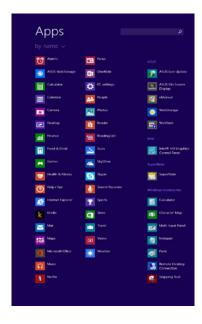

#### **Launching the Apps screen**

Swipe the Start screen up to launch the Apps screen.

#### Pinning more apps on the Start screen

To pin an app on the Start screen:

- Tap and hold the app tile for one (1) second, then release it to launch the Customize bar.
- 2. Tap to pin the selected app on the Start screen.

#### **Charms bar**

The Charms bar is a toolbar that can be triggered on the right side of your screen. It consists of several charms that allow you to share applications and provide quick access for customizing the settings of your ASUS Tablet.

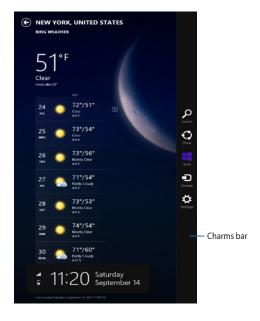

#### Launching the Charms bar

Swipe from the right edge of your ASUS Tablet's touch screen panel to launch the Charms bar.

#### Inside the Charms bar

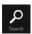

#### Search

This charm allows you to look for files, applications, or programs in your ASUS Tablet.

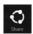

#### **Share**

This charm allows you to share applications via social networking sites or e-mail.

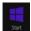

#### Start

This charm reverts the display back to the Start screen. From the Start screen, you can also use this to revert back to a recently opened app.

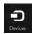

#### **Devices**

This charm allows you to access and share files with the devices attached to your ASUS Tablet such as an external display or printer.

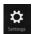

#### **Settings**

This charm allows you to access the PC settings of your ASUS Tablet.

#### **Snap feature**

The Snap feature displays two apps side-by-side, allowing you to work or switch between apps.

#### IMPORTANT!

- You can only activate the snap feature in landscape orientation.
- Ensure that your ASUS Tablet's screen resolution is set to 1280 x 800 pixels or higher before using the Snap feature.

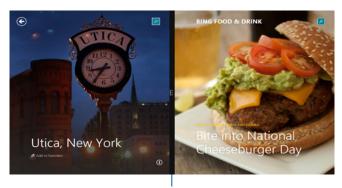

Snap bar

#### **Using Snap**

To activate Snap using the touch screen panel of your ASUS Tablet, you can perform the following steps:

- 1. Launch the app that you wish to snap.
- 2. Tap and hold the app's topmost part then drag it to the left or right side of the screen until the snap bar appears.
- 3. Launch another app.

# Connecting to wireless networks Wi-Fi

Access e-mails, surf the Internet, and share applications via social networking sites using your ASUS Tablet's Wi-Fi connection.

**IMPORTANT!** The **Airplane mode** disables this feature. Ensure that **Airplane mode** is turned off before enabling the Wi-Fi connection of your ASUS Tablet.

#### **Enabling Wi-Fi**

Activate Wi-Fi in your ASUS Tablet using the following steps on your touch screen panel.

To enable the Wi-Fi:

- 1. Launch the Charms bar.
- 2. Tap then tap then tap
- 3. Select an access point from the list of available Wi-Fi connections.
- 4. Tap **Connect** to start the network connection.

**NOTE:** You may be prompted to enter a security key to activate the Wi-Fi connection.

If you want to enable sharing between your ASUS Tablet and other wirelessenabled systems, tap Yes. Tap No if you do not want to enable the sharing function.

#### **Bluetooth**

Use Bluetooth to facilitate wireless data transfers with other Bluetooth-enabled devices.

**IMPORTANT!** The **Airplane mode** disables this feature. Ensure that **Airplane mode** is turned off before enabling the Bluetooth connection of your ASUS Tablet.

#### Pairing with other Bluetooth-enabled devices

You need to pair your ASUS Tablet with other Bluetooth-enabled devices to enable data transfers. To do this, use the touch screen panel as follows:

- 1. Launch the **Charms** bar.
- 2. Tap then tap Change PC settings.
- Under PC Settings, select PC and devices > Bluetooth then move the Bluetooth slider to On.

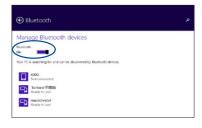

 Select a device from the list. Compare the passcode on your ASUS Tablet with the passcode sent to your chosen device. If they are the same, tap Yes to successfully pair your ASUS Tablet with the device.

### NOTES:

- For some bluetooth-enabled devices, you may be prompted to key in the passcode
  of your ASUS Tablet.
- Ensure that your bluetooth-enabled devices are discoverable.

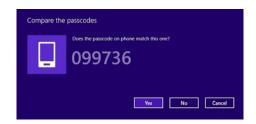

## Airplane mode

The **Airplane mode** disables wireless communication, allowing you to use your ASUS Tablet safely while in-flight.

### **Turning Airplane mode on**

- 1. Launch the **Charms** bar.
- 2. Tap then tap then tap
- 3. Move the slider to the right to turn the Airplane mode on.

## **Turning Airplane mode off**

- Launch the Charms bar.
- 2. Tap strings then tap Arplane mode
- 3. Move the slider to the left to turn the Airplane mode off.

**NOTE:** Contact your airline provider to learn about related inflight services that can be used and restrictions that must be followed when using your ASUS Tablet inflight.

# Turning your ASUS Tablet off

You can turn off your ASUS Tablet by doing either of the following procedures:

- From the **Charms** bar, tap then tap shutdown.
- From the log-in screen, tap  $\bigcirc$  > **Shut down**.
- From the desktop mode, tap and hold out > Shut down or sign
- If your ASUS Tablet is unresponsive, press and hold the power button for at least ten (10) seconds until your ASUS Tablet turns off.

## **Putting your ASUS Tablet to sleep**

To put your ASUS Tablet on Sleep mode, press the power button once.

# **Chapter 4:**

**Recovering Windows® 8.1** 

# Refreshing your ASUS Tablet

Use **Refresh your PC without affecting your files** if you want to refresh your system without losing your current files and apps.

To refresh your ASUS Tablet:

- 1. From the **Charms** bar, tap then tap **Change PC settings**.
- 2. Under PC settings, tap Update and Recovery then tap Recovery.
- 3. Under Recovery, tap Get started under Refresh your PC without affecting your files.

**IMPORTANT!** Ensure that your ASUS Tablet is plugged in to a power source before refreshing its system.

# **Restoring your ASUS Tablet**

Use **Remove everything and reinstall Windows** if you want to reset your system to its factory settings.

To restore your ASUS Tablet:

- 1. From the **Charms** bar, tap then tap **Change PC settings**.
- 2. Under PC settings, tap Update and Recovery then tap Recovery.
- 3. Under Recovery, tap Get started under Remove everything and reinstall Windows.

### IMPORTANT!

- Ensure that your ASUS Tablet is plugged in to a power source before resetting its system to its factory settings.
- · Back up all your data before performing this option.

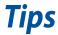

# **Useful tips for your ASUS Tablet**

To help you maximize the use of your ASUS Tablet, maintain its system performance, and ensure all your data are kept secured, here are some useful tips that you can follow:

- Update Windows® periodically to ensure that your applications have the latest security settings.
- Use ASUS Live Update to update ASUS-exclusive applications, drivers and utilities in your ASUS Tablet. Refer to the ASUS Tutor installed in your ASUS Tablet for more details.
- Use an anti-virus software to protect your data and keep this updated too.
- Unless absolutely necessary, refrain from using force shutdown to turn off your ASUS Tablet.
- Always backup your data and make it a point to create a backup data in an external storage drive.
- Refrain from using the ASUS Tablet at extremely high temperatures. If you are
  not going to use your ASUS Tablet for a long period of time (at least a month),
  we recommend that you take out the battery if the battery is removable.
- Disconnect all external devices and ensure you have the following items prior to resetting your ASUS Tablet:
  - Product key for your operating systems and other installed applications
  - Backup data
  - Log in ID and password
  - Internet connection information

# **Appendices**

### **Federal Communications Commission Statement**

This device complies with FCC Rules Part 15. Operation is subject to the following two conditions:

- This device may not cause harmful interference.
- This device must accept any interference received, including interference that may cause undesired operation.

This equipment has been tested and found to comply with the limits for a class B digital device, pursuant to Part 15 of the Federal Communications Commission (FCC) rules. These limits are designed to provide reasonable protection against harmful interference in a residential installation. This equipment generates, uses, and can radiate radio frequency energy and, if not installed and used in accordance with the instructions, may cause harmful interference to radio communications. However, there is no guarantee that interference will not occur in a particular installation. If this equipment causes harmful interference to radio or television reception, which can be determined by turning the equipment off and on, the user is encouraged to try to correct the interference by doing one or more of the following measures:

- Reorient or relocate the receiving antenna.
- Increase the separation between the equipment and receiver.
- Connect the equipment into an outlet on a circuit different from that to which the receiver is connected.
- Consult the dealer or an experienced radio/TV technician for help.

Changes or modifications not expressly approved by the party responsible for compliance could void the user's authority to operate the equipment.

The antenna(s) used for this transmitter must not be co-located or operating in conjunction with any other antenna or transmitter.

Operation on the 5.15-5.25 GHz frequency band is restricted for indoor use only. The FCC requires indoor use for the 5.15-5.25 GHz band to reduce the potential for harmful interference to co-channel Mobile Satellite Systems. It will only transmit on 5.25-5.35 GHz, 5.47-5.725 GHz and 5.725-5.850 GHz bands when associated with an access point (AP).

## **RF Exposure Information (SAR)**

This device meets the government's requirements for exposure to radio waves. This device is designed and manufactured not to exceed the emission limits for exposure to radio frequency (RF) energy set by the Federal Communications Commission of the U.S. Government.

The exposure standard employs a unit of measurement known as the Specific Absorption Rate, or SAR. The SAR limit set by the FCC is 1.6 W/kg. Tests for SAR are conducted using standard operating positions accepted by the FCC with the EUT transmitting at the specified power level in different channels.

The highest SAR value for the device as reported to the FCC is 1.22 W/kg when placed next to the body.

The FCC has granted an Equipment Authorization for this device with all reported SAR levels evaluated as in compliance with the FCC RF exposure guidelines. SAR information on this device is on file with the FCC and can be found under the Display Grant section of <a href="https://www.fcc.gov/oet/ea/fccid">www.fcc.gov/oet/ea/fccid</a> after searching on FCC ID: MSQK01G.

## **Canada, Industry Canada (IC) Notices**

This Class B digital apparatus complies with Canadian ICES-003, RSS-210, and CAN ICES-3(B)/NMB-3(B).

Operation is subject to the following two conditions: (1) this device may not cause interference, and (2) this device must accept any interference, including interference that may cause undesired operation of the device. The IC ID for this device is 3568A-K01G.

## **Radio Frequency (RF) Exposure Information**

The radiated output power of the Wireless Device is below the Industry Canada (IC) radio frequency exposure limits. The Wireless Device should be used in such a manner such that the potential for human contact during normal operation is minimized.

This device has been evaluated for and shown compliant with the IC Specific Absorption Rate ("SAR") limits when installed in specific host products operated in portable exposure conditions.

Canada's REL (Radio Equipment List) can be found at the following web address: <a href="http://www.ic.gc.ca/app/sitt/reltel/srch/nwRdSrch.do?lang=eng">http://www.ic.gc.ca/app/sitt/reltel/srch/nwRdSrch.do?lang=eng</a>

Additional Canadian information on RF exposure also can be found at the following web address: <a href="http://www.ic.gc.ca/eic/site/smt-gst.nsf/eng/sf08792.html">http://www.ic.gc.ca/eic/site/smt-gst.nsf/eng/sf08792.html</a>

## Canada, avis d'Industrie Canada (IC)

Cet appareil numérique de classe B est conforme aux normes canadiennes ICES-003, RSS-210 et CAN ICES-3(B)/NMB-3(B).

Son fonctionnement est soumis aux deux conditions suivantes: (1) cet appareil ne doit pas causer d'interférence et (2) cet appareil doit accepter toute interférence, notamment les interférences qui peuvent affecter son fonctionnement. L'identifiant IC de cet appareil est 3568A-K01G.

### Informations concernant l'exposition aux fréquences radio (RF)

La puissance de sortie émise par cet appareil sans fil est inférieure à la limite d'exposition aux fréquences radio d'Industrie Canada (IC). Utilisez l'appareil sans fil de façon à minimiser les contacts humains lors du fonctionnement normal.

Ce périphérique a été évalué et démontré conforme aux limites SAR (Specific Absorption Rate – Taux d'absorption spécifique) d'IC lorsqu'il est installé dans des produits hôtes particuliers qui fonctionnent dans des conditions d'exposition à des appareils portables.

Ce périphérique est homologué pour l'utilisation au Canada. Pour consulter l'entrée correspondant à l'appareil dans la liste d'équipement radio (REL - Radio Equipment List) d'Industrie Canada rendez-vous sur: <a href="http://www.ic.gc.ca/app/sitt/reltel/srch/nwRdSrch.do?lang=eng">http://www.ic.gc.ca/app/sitt/reltel/srch/nwRdSrch.do?lang=eng</a>

Pour des informations supplémentaires concernant l'exposition aux RF au Canada rendez-vous sur: http://www.ic.qc.ca/eic/site/smt-qst.nsf/eng/sf08792.html

## **IC Warning Statement**

The device could automatically discontinue transmission in case of absence of information to transmit, or operational failure. Note that this is not intended to prohibit transmission of control or signaling information or the use of repetitive codes where required by the technology.

The Country Code Selection feature is disabled for products marketed in the US/Canada. For product available in the USA/Canada markets, only channel 1-11 can be operated. Selection of other channels is not possible.

The device for the band 5150-5250 MHz is only for indoor usage to reduce potential for harmful interference to co-channel mobile satellite systems; the maximum antenna gain permitted (for device in the bands 5250-5350 MHz and 5470-5725 MHz) to comply with the EIRP limit; and the maximum antenna gain permitted (for devices in the band 5275-5850 MHz) to comply with the EIRP limits specified for point-to-point and non point-to-point operation as appropriate, as stated in section A9.2(3). In addition, high-power radars are allocated as primary users (meaning they have priority) of the band 5250-5350 MHz and this radar could cause interference and/or damage to LE-LAN devices.

## **EC Declaration of Conformity**

This product is compliant with the regulations of the R&TTE Directive 1999/5/EC. The Declaration of Conformity can be downloaded from http://support.asus.com.

# **Prevention of Hearing Loss**

To prevent possible hearing damage, do not listen at high volume levels for long periods.

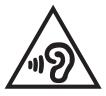

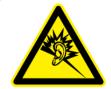

À pleine puissance, l'écoute prolongée du baladeur peut endommager l'oreille de l'utilisateur.

For France, headphones/earphones for this device are compliant with the sound pressure level requirement laid down in the applicable EN50332-1:2000 and/or EN50332-2:2003 standard required by French Article L.5232-1.

# **CE Mark Warning**

(€ ①

## CE marking for devices with wireless LAN/ Bluetooth

This equipment complies with the requirements of Directive 1999/5/EC of the European Parliament and Commission from 9 March, 1999 governing Radio and Telecommunications Equipment and mutual recognition of conformity.

The highest CE SAR value for the device is 0.754 W/Kg.

This equipment may be operated in:

| AT | BE | BG | CH | CY | CZ | DE | DK |
|----|----|----|----|----|----|----|----|
| EE | ES | FI | FR | GB | GR | HU | ΙE |
| IT | IS | LI | LT | LU | LV | MT | NL |
| NO | PL | PT | RO | SE | SI | SK | TR |

DFS controls related to radar detection shall not be accessible to the user.

## **RF Exposure information (SAR) - CE**

This device meets the EU requirements (1999/519/EC) on the limitation of exposure of the general public to electromagnetic fields by way of health protection.

The limits are part of extensive recommendations for the protection of the general public. These recommendations have been developed and checked by independent scientific organizations through regular and thorough evaluations of scientific studies. The unit of measurement for the European Council's recommended limit for mobile devices is the "Specific Absorption Rate" (SAR), and the SAR limit is 2.0 W/Kg averaged over 10 gram of body tissue. It meets the requirements of the International Commission on Non-Ionizing Radiation Protection (ICNIRP).

For next-to-body operation, this device has been tested and meets the ICNRP exposure guidelines and the European Standard EN 62311 and EN 62209-2. SAR is measured with the device directly contacted to the body while transmitting at the highest certified output power level in all frequency bands of the mobile device.

## **Power Safety Requirement**

Products with electrical current ratings up to 6A and weighing more than 3Kg must use approved power cords greater than or equal to: H05VV-F, 3G, 0.75mm<sup>2</sup> or H05VV-F, 2G, 0.75mm<sup>2</sup>.

## **ASUS Recycling/Takeback Services**

ASUS recycling and takeback programs come from our commitment to the highest standards for protecting our environment. We believe in providing solutions for you to be able to responsibly recycle our products, batteries, other components as well as the packaging materials. Please go to <a href="http://csr.asus.com/english/Takeback.htm">http://csr.asus.com/english/Takeback.htm</a> for detailed recycling information in different regions.

# **Coating notice**

**IMPORTANT!** To provide electrical insulation and maintain electrical safety, a coating is applied to insulate the device except on the areas where the I/O ports are located.

## **Regional notice for Singapore**

Complies with IDA Standards DB103778

This ASUS product complies with IDA Standards.

## **ASUS Recycling/Takeback Services**

ASUS recycling and takeback programs come from our commitment to the highest standards for protecting our environment. We believe in providing solutions for you to be able to responsibly recycle our products, batteries, other components as well as the packaging materials. Please go to <a href="http://csr.asus.com/english/Takeback.htm">http://csr.asus.com/english/Takeback.htm</a> for detailed recycling information in different regions.

## **Coating notice**

**IMPORTANT!** To provide electrical insulation and maintain electrical safety, a coating is applied to insulate the device except on the areas where the I/O ports are located.

### **Green ASUS notice**

ASUS is devoted to creating environment-friendly products and packaging to safeguard consumers' health while minimizing the impact on the environment. The reduction of the number of the manual pages complies with the reduction of carbon emission.

For the detailed user manual and related information, refer to the user manual included in the ASUS Tablet or visit the ASUS Support Site at <a href="http://support.asus.com/">http://support.asus.com/</a>.

## **Proper disposal**

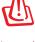

Risk of explosion if battery is replaced by an incorrect type. Dispose of used batteries according to the instructions.

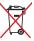

DO NOT throw the battery in municipal waste. The symbol of the crossed out wheeled bin indicates that the battery should not be placed in municipal waste.

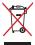

DO NOT throw the ASUS Tablet in municipal waste. This product has been designed to enable proper reuse of parts and recycling. The symbol of the crossed out wheeled bin indicates that the product (electrical, electronic equipment and mercury-containing button cell battery) should not be placed in municipal waste. Check local regulations for disposal of electronic products.

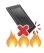

DO NOT throw the ASUS Tablet in fire. DO NOT short circuit the contacts. DO NOT disassemble the ASUS Tablet.

Model name: K01G (M81C)

| Manufacturer:                                 | ASUSTeK Computer Inc.                             |
|-----------------------------------------------|---------------------------------------------------|
| Address:                                      | 4F, No.150, LI-TE RD., PEITOU, TAIPEI 112, TAIWAN |
| Authorised represe ntative ASUS Computer GmbH |                                                   |
| in Europe:                                    |                                                   |
| Address:                                      | HARKORT STR. 21-23, 40880 RATINGEN, GERMANY       |

## **EC Declaration of Conformity**

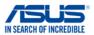

We, the undersigned,

| Manufacturer:                        | ASUSTEK COMPUTER INC.                              |
|--------------------------------------|----------------------------------------------------|
| Address:                             | 4F, No. 150, LI-TE Rd., PEITOU, TAIPEI 112, TAIWAN |
| Authorized representative in Europe: | ASUS COMPUTER GmbH                                 |
| Address, City:                       | HARKORT STR. 21-23, 40880 RATINGEN                 |
| Country:                             | GERMANY                                            |
|                                      | •                                                  |

### declare the following apparatus:

| Product name : | ASUS Tablet |
|----------------|-------------|
| Model name :   | K01G        |

conform with the essential requirements of the following directives:

### **⊠2004/108/EC-EMC Directive**

| ☑ EN 55022:2010+AC:2011         | ☑ EN 55024:2010          |
|---------------------------------|--------------------------|
| ☑ EN 61000-3-2:2006+A2:2009     | ☑ EN 61000-3-3:2008      |
| ■ EN 55013:2001+A1:2003+A2:2006 | ☐ EN 55020:2007+A11:2011 |

### ⊠1999/5/EC-R&TTE Directive

| MICOCOLO HATTE BIIOGINO        |                                 |  |
|--------------------------------|---------------------------------|--|
| ☑ EN 300 328 V1.8.1(2012-06)   | ☑ EN 301 489-1 V1.9.2(2011-09)  |  |
| ⊠ EN 300 440-1 V1.6.1(2010-08) | ⊠ EN 301 489-3 V1.6.1(2013-08)  |  |
| ∇ EN 300 440-2 V1.4.1(2010-08) | ☐ EN 301 489-4 V1.4.1(2009-05)  |  |
| EN 301 511 V9.0.2(2003-03)     | EN 301 489-7 V1.3.1(2005-11)    |  |
| ■ EN 301 908-1 V5.2.1(2011-05) | ☐ EN 301 489-9 V1.4.1(2007-11)  |  |
| ■ EN 301 908-2 V5.2.1(2011-07) | ☑ EN 301 489-17 V2.2.1(2012-09) |  |
| ☑ EN 301 893 V1.7.1(2012-06)   | ■ EN 301 489-24 V1.5.1(2010-09) |  |
| ■ EN 302 544-2 V1.1.1(2009-01) | ■ EN 302 326-2 V1.2.2(2007-06)  |  |
| ■ EN 302 623 V1.1.1(2009-01)   | ■ EN 302 326-3 V1.3.1(2007-09)  |  |
| ☐ EN 50360:2001                | ☐ EN 301 357-2 V1.4.1(2008-11)  |  |
| ☑ EN 62479:2010                | ☐ EN 302 291-1 V1.1.1(2005-07)  |  |
| ☐ EN 50385:2002                | ☐ EN 302 291-2 V1.1.1(2005-07)  |  |
| ☑ EN 62311:2008                |                                 |  |
| ☑ EN 62209-2:2010              |                                 |  |

#### ⊠2006/95/EC-LVD Directive

| ☑ EN 60950-1 / A12:2011 | ☐ EN 60065:2002 / A12:2011 |
|-------------------------|----------------------------|
|-------------------------|----------------------------|

#### ⊠2009/125/EC-ErP Directive

| Regulation (EC) No. 1275/2008 | Regulation (EC) No. 278/2009 |
|-------------------------------|------------------------------|
| Regulation (EC) No. 642/2009  | Regulation (EC) No. 617/2013 |

#### ⊠2011/65/EU-RoHS Directive

Ver. 140331

⊠CE marking

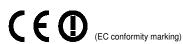

Position: CEO

Jerry Shen Name:

Declaration Date: 26/08/2014

Year to begin affixing CE marking: 2014

Signature:\_\_\_\_

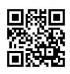

support.asus.com

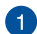

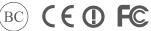

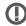

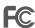

Free Manuals Download Website

http://myh66.com

http://usermanuals.us

http://www.somanuals.com

http://www.4manuals.cc

http://www.manual-lib.com

http://www.404manual.com

http://www.luxmanual.com

http://aubethermostatmanual.com

Golf course search by state

http://golfingnear.com

Email search by domain

http://emailbydomain.com

Auto manuals search

http://auto.somanuals.com

TV manuals search

http://tv.somanuals.com